# **Technical Document**

# **Getting Started with Niagara**

**October 1, 2019**

niagara

This PDF was created from documentation on [docs.tridium.com.](https://docs.tridium.com) For the most current Tridium product documentation, go to **[docs.tridium.com.](https://docs.tridium.com)** 

## **Converting NDIO modules to NRIO**

Use the NDIO to NRIO Conversion Tool to easily convert NDIO proxy extensions to NRIO proxy extensions. This is necessary when replacing a legacy JACE with a JACE-8000 which does not support NDIO.

Prerequisites:

- The nrioConversion-wb module is installed on machine running Workbench.
- Updated version of nrio-rt module installed on remote platform
- Existing station is running on Niagara 4 (regardless of whether or not the host supports NDIO). The station has an NDIO network with points.
- Credentials for a Super User on the target station.

**CAUTION:** This process is not reversible, therefore you should not attempt it without first making a backup of the station and familiarizing yourself with the full details of the conversion process.

#### **Perform the following steps:**

- 1. Backup the JACE station that contains the NDIO module(s) to be converted.
- 2. Confirm that both the NRIO and NDIO modules are installed on the JACE
- 3. Click **Tools** > **NDIO to NRIO Conversion Tool**.

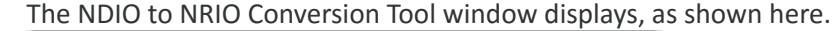

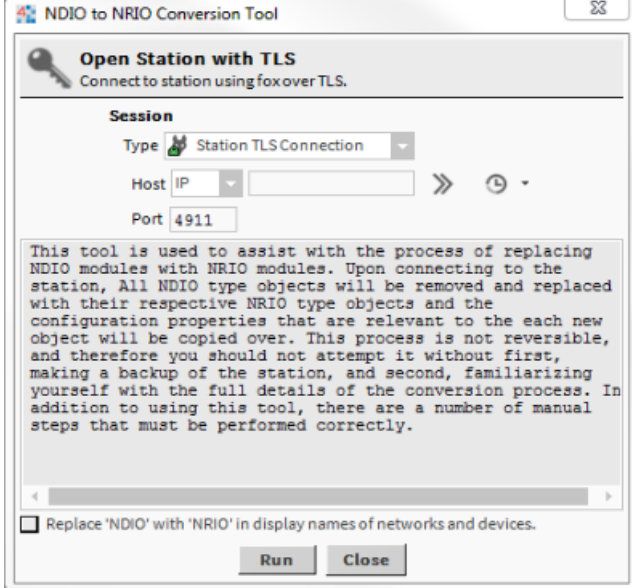

- 4. Enter the following connection values:
	- Host: <IP address>
	- Change the connection type to TLS, if applicable.
	- If desired, click the checkbox labeled: **Replace 'NDIO' with 'NRIO' in display names of Ndio networks and devices**. This affects only display names, not slot names.
- 5. Click Run.
	- If already connected to the station you are not prompted for credentials.
	- If not connected, an Authentication window displays. Enter your credentials and click OKto continue.

NOTE: The conversion requires you to provide Super User credentials for the remote station. If you login as a non-Super User, you will receive an error message. In this case, you must logout and log back in as a Super User.

On completion, the window displays notification that the conversion was successful, as shown here.

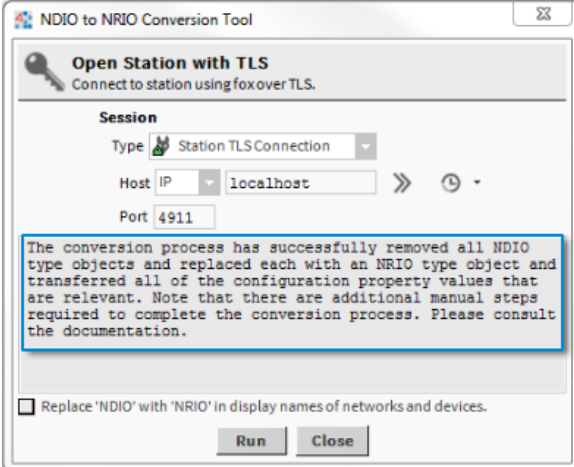

- 6. Click Close.
- 7. Check the newly created NRIO Network(s) for proper conversion.

NOTE: If an NDIO device has more points than can be accommodated by an NRIO-16 module (UI>8, AO>4, DO>4), it will be migrated to an NRIO-34 module. Otherwise, it will be migrated to an NRIO-16 module.

8. Open the NRIO Device Manager for one of the new NRIO Networks. Use the Discover and Match functions to match the converted NRIO devices to the connected ones. Repeat this step for each network.

The conversion process is now complete.

### **Related Links**

• NDIO to NRIO Conversion Tool (Parent Topic)